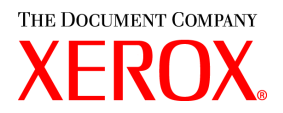

# **CentreWare**

# Guida per l'utente dei **driver di stampa** e **fax**

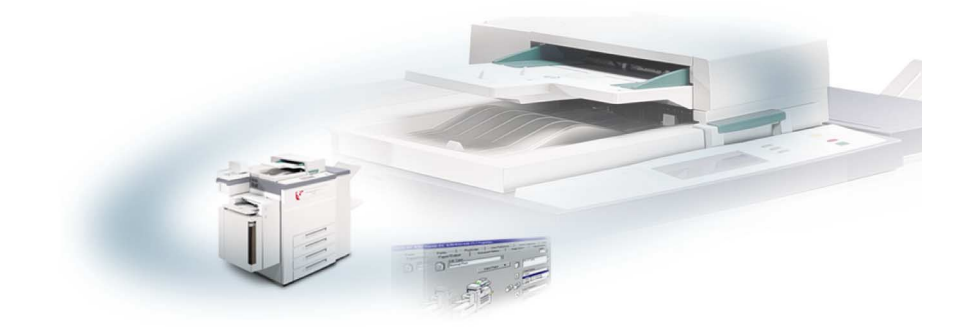

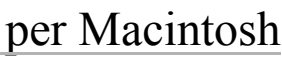

Versione 5.58

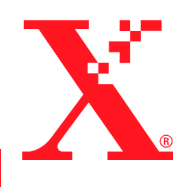

18 maggio, 2004

Preparato da: Xerox Corporation Global Knowledge & Language Services 800 Phillips Rd., Building 845-17S Webster, New York 14580-9791 USA

Tradotto da: The Document Company Xerox GKLS European Operations Bessemer Road Welwyn Garden City Hertfordshire AL7 1HE

Regno Unito

Copyright © 2004 Xerox Corporation. Tutti i diritti riservati.

 $XEROX^{\circledR}$ , The Document Company<sup>®</sup>, il logo  $X^{\circledR}$  stilizzato, CentreWare<sup>®</sup>, i nomi e i numeri d'identificazione dei prodotti sono marchi di fabbrica di XEROX CORPORATION.

Si riconoscono inoltre gli altri nomi e le immagini dei prodotti utilizzati in questo documento come marchi commerciali o marchi registrati delle rispettive società.

# **Indice**

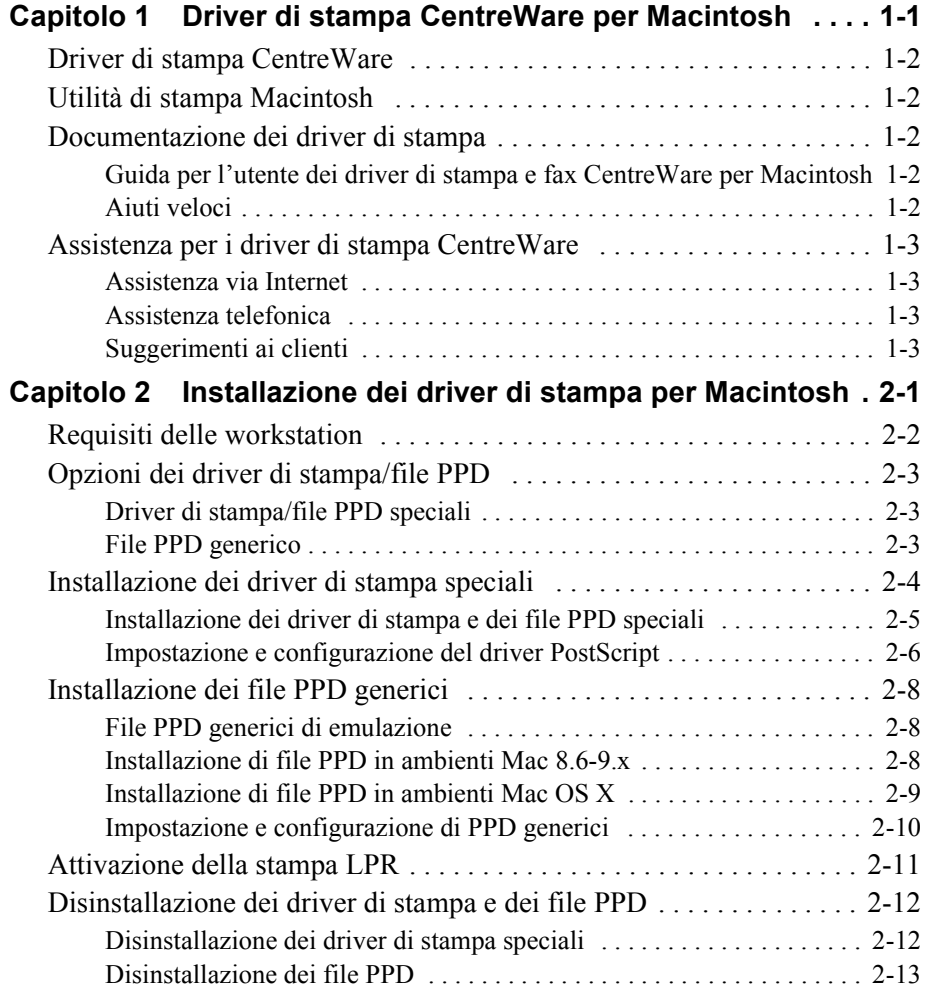

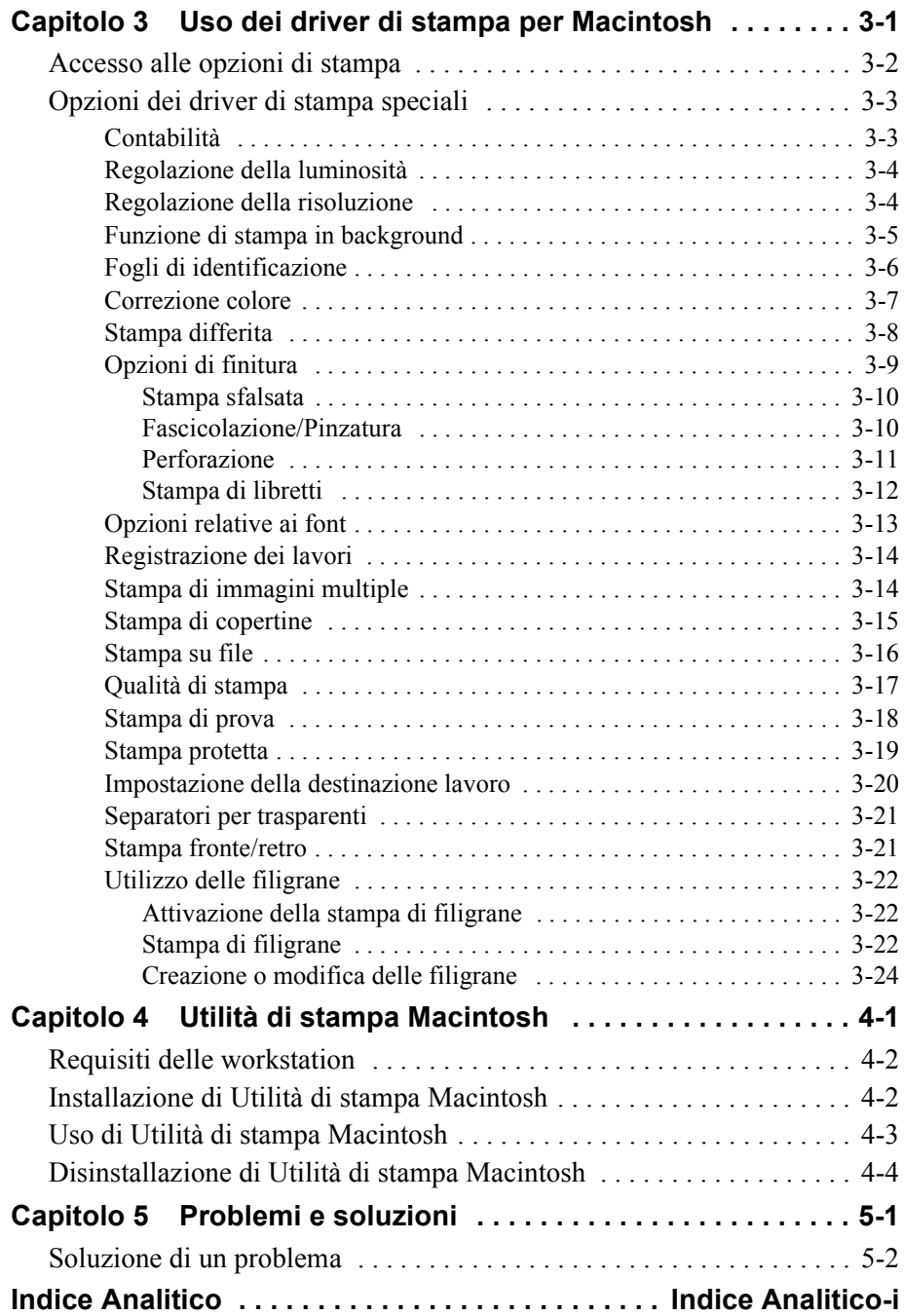

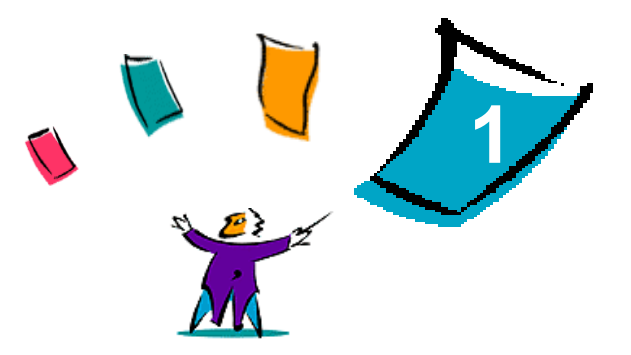

# <span id="page-4-0"></span>Driver di stampa CentreWare per **Macintosh**

I driver di stampa CentreWare abilitano la stampa da una workstation Macintosh su sistemi Xerox in un ambiente di rete e contengono numerose funzioni che consentono di personalizzare i lavori di stampa.

Le funzionalità fax integrate variano in base al sistema Xerox. Non tutte le stampanti Xerox supportano sia la stampa di rete sia l'invio di fax LAN dal desktop dell'utente. Per ulteriori informazioni, consultare la documentazione del proprio prodotto. Altre opzioni di fax di rete sono invece configurabili su vari modelli mediante applicazioni software di terzi.

La versione 5.58 di CentreWare fornisce un supporto avanzato per i sistemi WorkCentre Pro (WCP) C2128/C2636/C3545. Comprende inoltre i moduli plug-in per la stampa di filigrane e libretti.

# <span id="page-5-7"></span><span id="page-5-0"></span>**Driver di stampa CentreWare**

Le funzioni supportate in questa versione includono la pinzatura, lo sfalsamento, la perforazione, la piegatura e la pinzatura di libretti, nonché la stampa di filigrane.

I driver di stampa CentreWare per Macintosh includono i componenti elencati sotto.

- Driver di stampa speciali
- File PPD (PostScript Printer Description) speciali
- <span id="page-5-8"></span>**PPD** generici

# <span id="page-5-1"></span>**Utilità di stampa Macintosh**

L'Utilità di stampa Macintosh è un'applicazione CentreWare che permette agli amministratori di rete di eseguire quanto segue:

- modificare il nome e la zona dei sistemi Xerox configurati per la connettività AppleTalk;
- interrogare una stampante per ottenerne informazioni sulle caratteristiche;
- stampare l'elenco dei font installati su una stampante;
- inviare file PostScript o porzioni di codice PostScript a una stampante.

Per l'applicazione è richiesto un ambiente Macintosh OS 8.1 o versione superiore.

# <span id="page-5-6"></span><span id="page-5-2"></span>**Documentazione dei driver di stampa**

### <span id="page-5-3"></span>**Guida per l'utente dei driver di stampa e fax CentreWare per Macintosh**

Questa guida è destinata principalmente agli amministratori di sistema che installano e configurano i driver di stampa CentreWare; in quanto contiene informazioni relative alle opzioni di stampa e fax disponibili, la guida è rivolta anche agli utenti finali.

Una versione elettronica della guida in formato PDF è disponibile sul CD dei driver di stampa e fax CentreWare.

### <span id="page-5-5"></span><span id="page-5-4"></span>**Aiuti veloci**

I driver di stampa e i PPD speciali CentreWare per Macintosh supportano gli Aiuti veloci, per cui è sufficiente attivarli nel sistema per ottenere le informazioni richieste.

# <span id="page-6-0"></span>**Assistenza per i driver di stampa CentreWare**

### <span id="page-6-4"></span><span id="page-6-1"></span>**Assistenza via Internet**

Visitare il sito Web Xerox (http://www.Xerox.com) e seguire i collegamenti relativi al proprio sistema Xerox. Il sito contiene informazioni di supporto, schede di presentazione e aggiornamenti per i prodotti, nonché collegamenti per scaricare i driver di stampa.

# <span id="page-6-2"></span>**Assistenza telefonica**

Per ulteriore assistenza, telefonare al Centro assistenza clienti Xerox. Prima di chiamare, individuare il numero di serie del prodotto e riportarlo nello spazio sottostante.

```
Numero di serie WorkCentre Pro
```
Segue l'elenco dei numeri di telefono dei centri di assistenza clienti Xerox. Se il numero del Centro di assistenza del proprio paese non appare tra quelli in elenco, usare quello fornito in occasione dell'installazione. Scrivere il numero di telefono nello spazio sottostante.

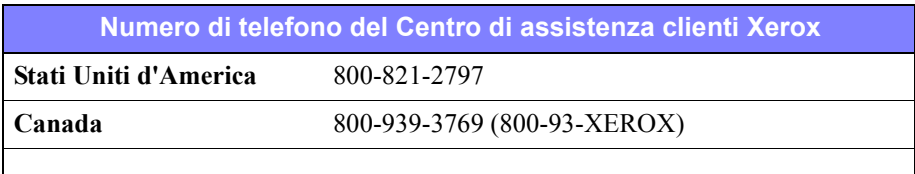

## <span id="page-6-5"></span><span id="page-6-3"></span>**Suggerimenti ai clienti**

Ulteriori suggerimenti e informazioni tecniche per i driver di stampa sono disponibili sul sito Web Xerox all'indirizzo www.Xerox.com. Individuare il prodotto e accedere al relativo collegamento per i suggerimenti. In *Suggerimenti ai clienti* vengono illustrati specifici problemi che richiedono particolari procedure o vengono fornite note sulle applicazioni relative al funzionamento e alla configurazione del sistema Xerox.

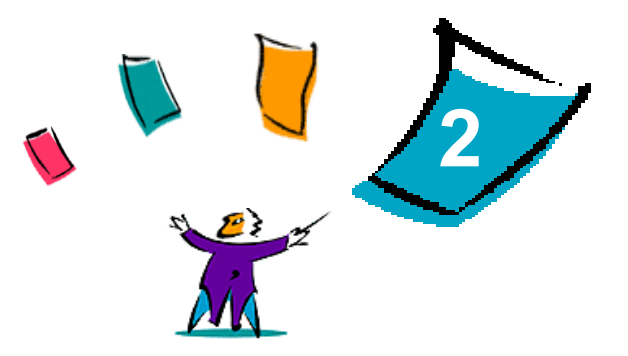

# <span id="page-8-1"></span><span id="page-8-0"></span>Installazione dei driver di stampa per **Macintosh**

Il CD dei driver di stampa e fax CentreWare contiene una vasta gamma di driver di stampa e di file PPD speciali che consentono di stampare su un sistema Xerox da una workstation Macintosh.

Questo capitolo illustra come installare i driver di stampa e i file PPD per il sistema Xerox. In generale, le istruzioni riguardano il sistema OS 9, a meno che non sia specificato diversamente.

#### *Contenuto del capitolo*

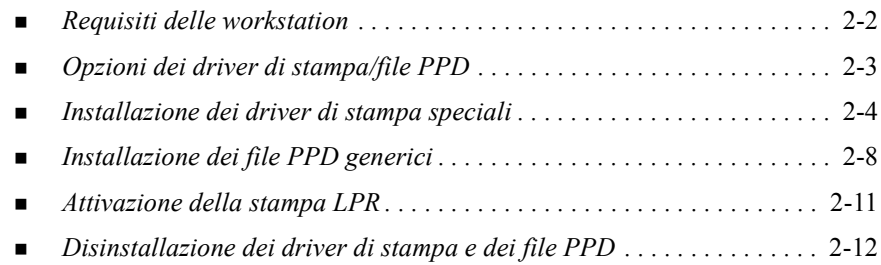

# <span id="page-9-2"></span><span id="page-9-0"></span>**Requisiti delle workstation**

I requisiti hardware minimi dei driver di stampa per Macintosh sono indicati di seguito.

 $\blacksquare$  4 MB di memoria

**NOTA:** i driver di stampa CentreWare per Macintosh non sono compatibili con workstation Macintosh 68K.

- 6.2 MB di spazio su disco fisso
- Unità CD-ROM o accesso alla rete

La tabella seguente mostra i driver di stampa speciali e i file PPD CentreWare 5.58 disponibili per gli ambienti Macintosh. Per i sistemi OS X sono disponibili solo file PPD generici.

<span id="page-9-1"></span>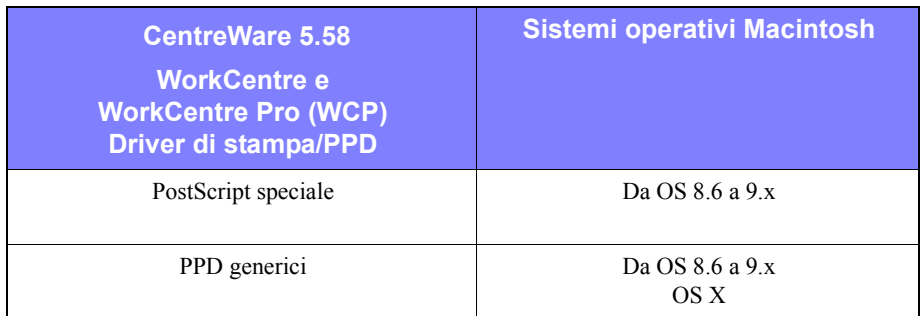

**Tabella 2-1: Driver di stampa e file PPD per Macintosh**

# <span id="page-10-4"></span><span id="page-10-0"></span>**Opzioni dei driver di stampa/file PPD**

Un file PPD (PostScript Printer Description) è un file di testo che consente di inviare speciali istruzioni di stampa ai driver in grado di interpretare il linguaggio PostScript. I file PPD generici non supportano tutte le funzioni speciali dei sistemi Xerox, ma tutte quelle di base nonché numerose funzionalità PostScript avanzate.

### <span id="page-10-3"></span><span id="page-10-1"></span>**Driver di stampa/file PPD speciali**

Per tutti i sistemi Xerox supportati è disponibile un driver di stampa/file PPD speciale. I driver di stampa e i file PPD speciali consentono di sfruttare al massimo le opzioni di stampa offerte dal proprio sistema Xerox. Quando si installa il driver di stampa speciale sulla workstation, viene installato anche il file PPD speciale.

# <span id="page-10-5"></span><span id="page-10-2"></span>**File PPD generico**

Per tutti i sistemi Xerox supportati è disponibile anche un file PPD generico, ideato per gli utenti che non intendono installare un altro driver sul sistema o preferiscono stampare con i driver di stampa Adobe PostScript 8.x o Apple LaserWriter 8.x. I file PPD generici supportano un numero limitato di opzioni di stampa, come la pinzatura, la stampa fronte/retro e la regolazione della qualità immagine o della risoluzione; non consentono invece di selezionare alcune delle opzioni disponibili nei driver speciali, come la stampa su trasparenti, i fogli di identificazione o le copertine.

**NOTA:** non utilizzare i file PPD generici con i driver di stampa speciali Xerox. non utilizzare i PPD generici insieme al driver speciale Xerox, ma solo con i driver Adobe PostScript 8.x oppure Apple LaserWriter 8.x.

# <span id="page-11-2"></span><span id="page-11-0"></span>**Installazione dei driver di stampa speciali**

Il programma di installazione installa il driver di stampa e il file PPD speciali. La tabella seguente indica il file di installazione del driver speciale per Macintosh di ciascun sistema Xerox supportato da questa versione. I driver per Macintosh sono situati in cartelle distinte nella directory DRIVERS\MAC sul CD dei driver di stampa e fax CentreWare.

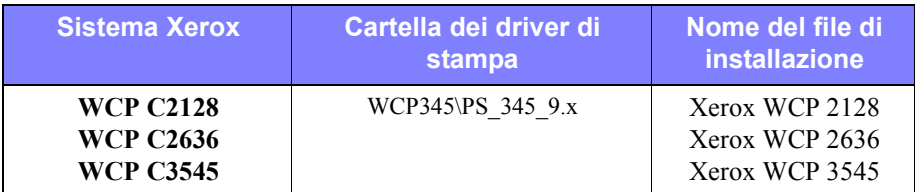

<span id="page-11-1"></span>**Tabella 2-2: File di installazione dei driver di stampa per Macintosh**

# <span id="page-12-1"></span><span id="page-12-0"></span>**Installazione dei driver di stampa e dei file PPD speciali**

Verificare innanzi tutto che il driver da installare sia disponibile localmente o su un'unità di rete mappata. Se si esegue l'installazione dal CD, fare doppio clic sull'icona **CD** quando viene visualizzata sul desktop.

**Individuazione e utilizzo dei file di installazione del driver di stampa:**

- 1 Esplorare il contenuto del CD o la struttura di directory per individuare la cartella **Drivers**. Fare doppio clic su **Drivers> Mac.**
- 2 Fare doppio clic sulla cartella del sistema Xerox.
- 3 Fare doppio clic sulla cartella **PS\_***xxx\_***9.x**, dove *xxx* rappresenta il modello della stampante. Per informazioni dettagliate, vedere la [tabella 2-2, a pagina 2-4](#page-11-1).
- 4 Fare doppio clic sull'icona d'**installazione della stampante Xerox**. Viene visualizzato il file ReadMe (Leggimi) introduttivo.
- 5 Fare clic su **Continua** per iniziare l'installazione.
- 6 Fare clic su **Accetto** per accettare le condizioni del contratto di licenza.
- 7 Fare clic su **Installa** per iniziare l'installazione. Seguire le istruzioni del programma d'installazione.
- 8 Se l'installazione è avvenuta correttamente, fare clic su **OK**.

L'installazione è completa.

**NOTA:** a questo punto si apre una finestra di dialogo contenente il PDF della *Guida per l'utente dei driver di stampa e fax* (versione pdf). La guida contiene un'introduzione ai driver di stampa e informazioni sull'utilizzo delle numerose funzioni e opzioni di stampa disponibili.

Passare alla sezione *[Impostazione e configurazione del driver PostScript](#page-13-0)* a pagina 2-6.

# <span id="page-13-2"></span><span id="page-13-0"></span>**Impostazione e configurazione del driver PostScript**

<span id="page-13-3"></span>Il programma di installazione del driver di stampa speciale installa automaticamente anche un file PPD speciale nella cartella Caratteristiche stampante. Per associare il driver di stampa al sistema Xerox e configurare il driver, eseguire la procedura seguente.

#### **Impostazione e configurazione dei file PPD speciali**

- 1 In Scelta Risorse, selezionare il driver Laser Writer 8. accertandosi di essere nella zona AppleTalk corretta. Se il computer è collegato a una rete composta da una sola zona, questa sarà l'unica opzione disponibile.
- 2 Nell'elenco di scelta di una stampante Postscript, selezionare il nome AppleTalk del proprio sistema Xerox.
- 3 Fare clic su **Crea**. Nella finestra di dialogo visualizzata, selezionare il file PPD speciale per il sistema Xerox. Se il file PPD non è disponibile, passare a: System Folder\Extensions\Printer Descriptions.
- 4 Fare clic su **Seleziona PPD** per selezionare il PPD speciale per il sistema Xerox. Fare clic su **Apri**.
- 5 Selezionare **Configura** e scegliere le opzioni installabili della stampante. Fare clic su **OK**.

**NOTA:** se si dispone di funzionalità bidirezionali, fare clic su **Auto Imposta** per effettuare la ricerca, oppure inserire le informazioni manualmente.

La comunicazione bidirezionale consente di aggiornare automaticamente il driver di stampa con le opzioni installate della stampante e di ottenere informazioni relative allo stato operativo della macchina.

- 6 Fare clic su **OK**. Chiudere Scelta Risorse. Una nuova icona di stampante appare sul desktop.
- <span id="page-13-1"></span>7 Aprire un documento in un'applicazione e selezionare **Archivio> Stampa**.
- 8 Dal menu delle opzioni di stampa selezionare **Preferenze Plug-In**.
- 9 Selezionare la casella visualizzata accanto a **Filtri Ora di Stampa**.
- 10 Selezionare la casella visualizzata accanto al file PPD speciale che si sta utilizzando. Accertarsi che sia selezionato un solo file PPD speciale. È inoltre possibile selezionare il plug-in filigrana.
- 11 Fare clic su **Registra impostazioni**, quindi su **OK** per salvare l'assegnazione del file PPD.
- <span id="page-14-0"></span>12 Fare clic su **Annulla** o **Stampa** per chiudere la finestra di dialogo.

L'installazione del driver di stampa Macintosh speciale e del file PPD speciale è ora completa. Il sistema Xerox diventa la stampante di default.

# <span id="page-15-4"></span><span id="page-15-0"></span>**Installazione dei file PPD generici**

### <span id="page-15-1"></span>**File PPD generici di emulazione**

I file PPD generici possono essere installati e utilizzati con i driver di stampa Apple LaserWriter o Adobe PostScript (PS); sono disponibili anche file PPD generici per i sistemi OS X.

La tabella seguente indica i file generici PPD per Macintosh disponibili con questa versione. I file PPD sono situati in cartelle distinte all'interno della directory DRIVERS\MAC sul CD dei driver di stampa e fax CentreWare.

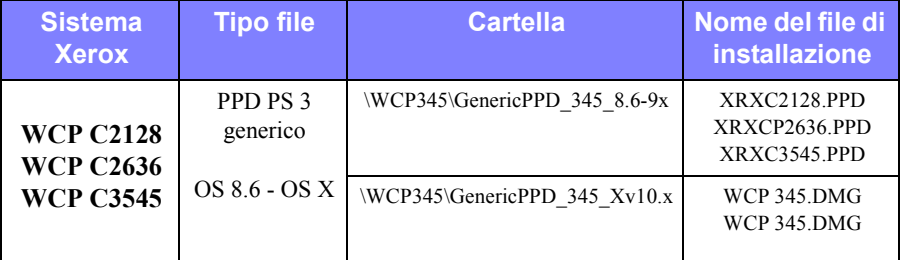

**Tabella 2-3: File PPD per Macintosh**

### <span id="page-15-3"></span><span id="page-15-2"></span>**Installazione di file PPD in ambienti Mac 8.6-9.x**

Non esiste un programma specifico per l'installazione dei file PPD in ambienti Mac 8.6-9.x, in quanto tali file devono essere copiati direttamente nella directory appropriata del sistema.

#### **Installazione di file PPD in ambienti Mac 8.6-9.x**

- 1 Individuare i file PPD richiesti sul CD di CentreWare dalla [tabella 2-3, a pagina](#page-15-3)  [2-8.](#page-15-3)
- 2 Copiare i file nella directory

#### **[HD]:/System Folder/Extensions/Printer Descriptions**

Il file PPD è disponibile e utilizzabile immediatamente con il driver di stampa.

# <span id="page-16-0"></span>**Installazione di file PPD in ambienti Mac OS X**

Xerox fornisce un programma specifico per l'installazione dei file PPD generici in ambienti OS X.

**Installazione di file PPD generici in Mac OS X**

- 1 Sfogliare il CD di CentreWare per individuare il file .DMG relativo al PPD da installare. Per maggiori informazioni, vedere la [tabella 2-3, a pagina 2-8.](#page-15-3)
- 2 Fare doppio clic sul file .DMG.

Si vedranno due file .PKG, uno per installare il file PPD per la stampante e uno per installare il plug-in per libretto/filigrana.

- 3 Fare doppio clic sul file .PKG associato alla stampante e attenersi alle istruzioni del programma di installazione.
- 4 Per installare il plug-in libretto/filigrana, fare doppio clic sul file **WCP\_Plugins.PKG** nel programma di installazione e seguire le istruzioni fornite.

**NOTA:** Per installare il plug-in libretto/filigrana occorre disporre di privilegi amministrativi con accesso alla directory root.

I file PPD vengono copiati in:

[Root] /Library/Printers/PPD Plugins/Xerox.Booklet.Plugin

[Root] /Library/Printers/PPD Plugins/Xerox.Booklet.Plugin

[Root] /Library/Printers/PPDs/Contents/Resources/<*lingua*>

# <span id="page-17-0"></span>**Impostazione e configurazione di PPD generici**

<span id="page-17-1"></span>**NOTA:** non utilizzare i file PPD generici con i driver di stampa speciali Xerox.

#### **Impostazione e configurazione dei file PPD generici**

- 1 In Scelta Risorse, selezionare il driver di stampa LaserWriter 8 o Adobe PS, accertandosi di essere nella zona AppleTalk corretta. Se il computer è collegato a una rete composta da una sola zona, questa sarà l'unica opzione disponibile.
- 2 Nell'elenco di scelta di una stampante Postscript, selezionare il nome AppleTalk per il sistema Xerox da utilizzare.
- 3 Fare clic su **Crea**. Nella finestra di dialogo visualizzata, selezionare un file PPD per il sistema Xerox.
- 4 Fare clic su **Seleziona**.
- 5 Fare clic su **Imposta** e selezionare il PPD speciale per il sistema Xerox.
- 6 Selezionare **Opzioni installabili**.

**NOTA:** se si dispone di funzionalità bidirezionali, fare clic su **Auto Imposta** per effettuare la ricerca, oppure inserire le informazioni manualmente.

La comunicazione bidirezionale consente di aggiornare automaticamente il driver di stampa con le opzioni installate della stampante e di ottenere informazioni relative allo stato operativo della macchina.

- 7 Fare clic su **OK**. Chiudere Scelta Risorse. Una nuova icona di stampante appare sul desktop.
- 8 Aprire un documento in un'applicazione e selezionare **Archivio > Stampa** per verificare la funzionalità di stampa.

# <span id="page-18-1"></span><span id="page-18-0"></span>**Attivazione della stampa LPR**

L'opzione (conosciuta anche come stampa IP) è supportata mediante la *PrintingLib* comune. La stampa LPR può essere impostata mediante l'applicazione Utilità stampante desktop in OS 9 e il Print Center in OS X. La procedura seguente spiega come eseguire l'impostazione in OS 9.

**NOTA:** la versione 1.2 della Utilità stampante desktop (DTPU, Desktop Printer Utility) viene fornita da Apple in Mac versione 8.6 o superiore e non funziona con le versioni dei sistemi operativi Macintosh precedenti alla 8.5.

#### **Impostazione della stampa LPR in Mac OS 9**

- 1 Fare doppio clic sull'icona del **disco fisso**.
- 2 Fare doppio clic sulle cartelle **Apple Extras > Apple LaserWriter Software**. La posizione può variare a seconda della versione di OS9.x installata.
- 3 Fare doppio clic su **Utilità stampante desktop**. Viene visualizzata la finestra di dialogo Nuova stampante desktop.

**NOTA:** se l'icona Utilità stampante desktop appare disabilitata, riavviare il computer e ripetere questa procedura dal passo 1.

- 4 Dal menu a discesa, scegliere il driver di stampa da utilizzare per la stampa LPR.
- 5 Per creare una stampante desktop che utilizzi la stampa LPR, selezionare **Stampante (LPR)** dalle opzioni visualizzate. Fare clic su **OK**.

Viene visualizzata una finestra di dialogo che consente di:

- confermare o modificare la scelta del file PPD;
- confermare o modificare la scelta della stampante LPR.

Se la stampante LPR non è già stata specificata (mediante il nome dominio o l'indirizzo IP), fare clic su **Modifica**. Nella finestra di dialogo visualizzata, immettere il nome dominio o l'indirizzo IP della stampante Internet. Fare clic su **Verifica** e poi su **OK**.

- 6 Fare clic su **Crea**. Scegliere un nome per la stampante desktop.
- 7 Selezionare il nome della stampante. A questo punto il pulsante **Apri** viene sostituito dal pulsante **Salva**.
- 8 Selezionare **Salva**. L'icona di una stampante appare sul desktop. Chiudere tutte le finestre di dialogo aperte.

# <span id="page-19-2"></span><span id="page-19-0"></span>**Disinstallazione dei driver di stampa e dei file PPD**

### <span id="page-19-1"></span>**Disinstallazione dei driver di stampa speciali**

Per rimuovere i file dal sistema, è necessario disinstallare i driver di stampa manualmente. È opportuno disinstallare sempre i driver di stampa esistenti prima di installarne le versioni aggiornate.

#### **Disinstallazione dei driver di stampa speciali**

- 1 Dal menu Apple, selezionare **Scelta Risorse**, quindi controllare che il driver di stampa da eliminare non sia quello di default.
- 2 Trascinare nel **Cestino** le icone delle stampanti desktop da eliminare.
- 3 Aprire la **cartella Sistema** e fare doppio clic su **Plug-In Stampa**. Individuare i file specifici del sistema Xerox richiesto. Utilizzare il seguente elenco come riferimento.
	- $\blacksquare$  Xerox WCP C2128
	- $\blacksquare$  Xerox WCP C2636
	- $\blacksquare$  Xerox WCP C3545
	- **Filigrana Xerox**
- 4 Selezionare i file da eliminare e trascinarli nel **Cestino**.
- 5 Aprire la cartella **Caratteristiche stampante** all'interno della cartella **Estensioni**, quindi selezionare i file PPD corrispondenti al proprio sistema Xerox:
	- $\blacksquare$  WCP C2128
	- $WCP C2636$
	- $WCP C3545$
- 6 Spostare i file nel Cestino e svuotarlo.

La disinstallazione dei driver di stampa è ora completa.

# <span id="page-20-1"></span><span id="page-20-0"></span>**Disinstallazione dei file PPD**

Per disinstallare i file PPD, è necessario eliminarli manualmente dal sistema.

#### **Disinstallazione dei file PPD**

- 1 Selezionare **Cerca** dal menu Archivio.
- 2 Nel campo di testo, immettere il nome del file PPD da individuare e premere **Invio**.
- 3 Selezionare il file sul disco fisso e spostarlo nel Cestino.
- 4 Svuotare il Cestino. L'installazione è completa.

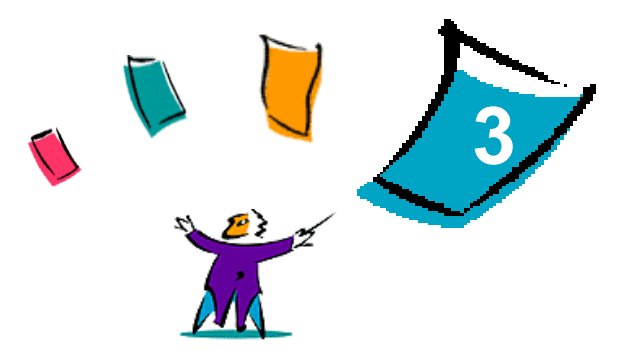

# <span id="page-22-1"></span><span id="page-22-0"></span>Uso dei driver di stampa per Macintosh

Questo capitolo contiene un riepilogo delle procedure per utilizzare i driver di stampa speciali per il sistema Xerox. Per tali procedure, si suppone che la stampa venga effettuata da Microsoft Word su un sistema Mac OS 9; altre applicazioni possono richiedere procedure diverse.

**NOTA:** il driver speciale non è disponibile per i sistemi OS X. È possibile utilizzare il PPD generico per stampare da sistemi OS X.

#### *Contenuto del capitolo*

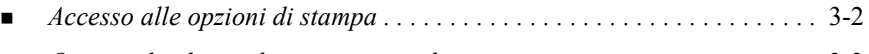

*[Opzioni dei driver di stampa speciali . . . . . . . . . . . . . . . . . . . . . . . . . . . .](#page-24-0)* 3-3

# <span id="page-23-1"></span><span id="page-23-0"></span>**Accesso alle opzioni di stampa**

Questa sezione spiega come accedere e usare le funzioni del driver di stampa del sistema Xerox. La maggior parte delle opzioni specifiche del sistema Xerox si trovano nella finestra di dialogo Opzioni Xerox.

**NOTA:** le opzioni di stampa disponibili variano in base al sistema Xerox.

#### **Accesso alle opzioni del driver di stampa**

- 1 Dall'applicazione in uso, selezionare **Archivio > Stampa**. Viene aperta la finestra di stampa dell'applicazione. Fare clic sull'elenco a discesa **Stampante** per selezionare il sistema Xerox richiesto.
- 2 Dal menu delle opzioni di stampa, selezionare **Opzioni Xerox**.

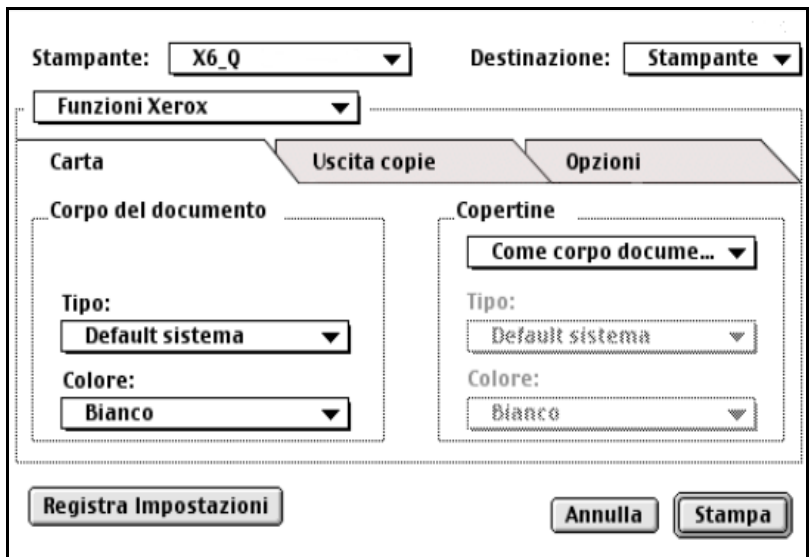

**Figura 3-1: Finestra di dialogo Opzioni Xerox**

# <span id="page-24-0"></span>**Opzioni dei driver di stampa speciali**

## <span id="page-24-2"></span><span id="page-24-1"></span>**Contabilità**

La funzione Contabilità CentreWare consente di controllare l'uso del sistema Xerox in base a utenti singoli e conti. La stampante registra le informazioni di contabilità al momento in cui riceve i lavori, rendendo in tal modo parte del processo di stampa il controllo dei costi e la creazione dei rapporti.

È necessario che sia il sistema Xerox sia il driver di stampa CentreWare siano configurati per la contabilità.

#### **Abilitazione della funzione Contabilità**

- 1 Dall'applicazione in uso, selezionare **File > Stampa**.
- 2 Dal menu delle opzioni di stampa, selezionare **Opzioni Xerox**.
- 3 Selezionare la scheda **Opzioni di uscita**.
- 4 Selezionare **Contabilità** o **Auditron** per abilitare la funzione.

#### **Utilizzo della funzione Contabilità**

- 1 Fare clic su **Stampa**. Viene visualizzata una finestra di dialogo in cui vengono richiesti l'ID utente e l'ID account (conto) per il lavoro di stampa.
- 2 Immettere l'ID utente e l'ID account (se impostato da un amministratore di sistema). Selezionare anche il tipo di conto, se presente.
- 3 Fare clic su **OK** per chiudere la finestra di dialogo e stampare il documento.

# <span id="page-25-2"></span><span id="page-25-0"></span>**Regolazione della luminosità**

Questa opzione consente di schiarire o scurire le stampe.

#### **Impostazione della luminosità delle stampe**

- 1 Dall'applicazione in uso, selezionare **Archivio > Stampa**.
- 2 Dal menu delle opzioni di stampa, selezionare **Opzioni Xerox**.
- 3 Selezionare la scheda **Opzioni**.
- 4 Dal menu **Qualità immagine**, selezionare il livello di chiaro/scuro richiesto.
- 5 Fare clic su **Stampa**.

<span id="page-25-3"></span>**NOTA:** non disponibile per i prodotti a colori.

### <span id="page-25-1"></span>**Regolazione della risoluzione**

Questa opzione consente di specificare il valore dpi (punti per pollice) per la stampa dei documenti. Maggiore è il valore, migliore è la definizione dell'immagine.

**Impostazione della risoluzione di un documento stampato**

- 1 Dall'applicazione in uso, selezionare **File > Stampa**.
- 2 Dal menu delle opzioni di stampa, selezionare **Opzioni Xerox**.
- 3 Selezionare la scheda **Opzioni**.
- 4 Dalla casella di riepilogo, selezionare un valore di **risoluzione**.
- 5 Fare clic su **Stampa**.

**NOTA:** non disponibile per i prodotti a colori.

# <span id="page-26-1"></span><span id="page-26-0"></span>**Funzione di stampa in background**

Questa opzione consente di continuare a utilizzare le applicazioni o la workstation durante la stampa di un documento; normalmente è necessario attendere che il documento venga stampato prima di poter eseguire altre operazioni.

#### **Impostazione della stampa in background**

- 1 Dall'applicazione in uso, selezionare **Archivio > Stampa**.
- 2 Dal menu delle opzioni di stampa, selezionare **Stampa in background**.
- 3 Dalle opzioni **Stampa in**, selezionare **Background**.

**NOTA:** questa opzione è abilitata per impostazione predefinita. Se si disattiva l'opzione, la velocità di stampa sarà maggiore.

# <span id="page-27-1"></span><span id="page-27-0"></span>**Fogli di identificazione**

I fogli di identificazione contengono informazioni sul lavoro di stampa e sul titolare del lavoro, inoltre vengono stampati prima del documento e separano i documenti tra loro nei vassoi di uscita. I fogli di identificazione possono essere configurati (attivati o disattivati) in diversi modi, ad esempio tramite il driver di stampa CentreWare, il sistema Xerox, un'applicazione o il software di rete.

L'impostazione di default del driver di stampa CentreWare prevede la stampa di un foglio di identificazione con ciascun documento stampato. Quando la stampa del foglio di identificazione è abilitata anche nel pannello comandi del sistema Xerox, verrà stampato sempre un foglio di identificazione. Se si disabilita l'opzione nel driver o nel pannello comandi del sistema Xerox, il foglio di identificazione non verrà stampato.

Inoltre, è possibile che alcune opzioni relative al foglio siano abilitate mediante applicazioni software di terzi, ovvero che tali applicazioni attivino la stampa del foglio per uno o tutti i lavori.

Inoltre, la stampa del foglio di identificazione prima di ogni lavoro può essere abilitata anche nel software di rete. Alcune organizzazioni possono avere la necessità di stampare fogli di identificazione a causa del volume di stampa molto elevato.

**NOTA:** se la stampa del foglio di identificazione è stata disattivata, ma si continua a stampare un foglio con ogni lavoro di stampa, contattare l'amministratore di rete o di sistema.

#### **Deselezione del foglio di identificazione per un lavoro di stampa**

- 1 Dall'applicazione in uso, selezionare **Archivio > Stampa**.
- 2 Dal menu delle opzioni di stampa, selezionare **Opzioni Xerox**.
- 3 Selezionare la scheda **Opzioni**.
- 4 Rimuovere il segno di spunta dalla casella **Richiedi foglio di identificazione** per deselezionare l'opzione.
- 5 Fare clic su **Registra impostazioni** per applicare questa impostazione a tutti i lavori di stampa.

## <span id="page-28-0"></span>**Correzione colore**

La funzione di correzione dei colori consente di regolare il rendering dei colori nelle stampe in modo da adattarle alle proprie esigenze. Scegliere una delle modalità seguenti:

- **Automatica**: ottimizza l'aspetto del documento stampato producendo colori luminosi e uniformi. Questa opzione è particolarmente indicata per documenti misti o contenenti sia grafici che figure.
- **sRGB**: genera colori che si avvicinano notevolmente ai colori RGB del monitor (questa opzione non è disponibile per tutti i driver).
- **Facilita fax**: ottimizza la stampa per la trasmissione via fax.
- **Bianco e nero**: trasforma tutti i colori in toni di grigio equivalenti. Le varianti di colore vengono visualizzate variando la densità del grigio.
- **Nessuna**: non vengono applicate correzioni di colore al lavoro di stampa.

**NOTA:** la correzione dei colori non è disponibile per i sistemi Xerox in bianco e nero.

**Impostazione delle opzioni di correzione dei colori**

- 1 Dall'applicazione in uso, selezionare **File > Stampa**.
- 2 Dal menu delle opzioni di stampa, selezionare **Opzioni Xerox**.
- 3 Selezionare la scheda **Opzioni**.
- 4 Scegliere un'opzione di correzione dei colori.
- 5 Fare clic su **Stampa**.

# <span id="page-29-1"></span><span id="page-29-0"></span>**Stampa differita**

Questa opzione consente di selezionare un'ora specifica in cui stampare il documento. È possibile specificare un orario fino a un massimo di 24 ore dall'ora in cui si invia il lavoro.

#### **Rinvio della stampa di un lavoro**

- 1 Dall'applicazione in uso, selezionare **File > Stampa**.
- 2 Dal menu delle opzioni di stampa, selezionare **Opzioni Xerox**.
- 3 Selezionare la scheda **Uscita copie**.
- 4 Dalla casella di riepilogo Tipo di lavoro, selezionare **Stampa differita**.
- 5 Impostare l'ora desiderata per il lavoro di stampa, quindi fare clic su **AM** o **PM**.
- 6 Fare clic su **Stampa**. Il lavoro viene trattenuto sul sistema Xerox e stampato all'ora specificata.

# <span id="page-30-0"></span>**Opzioni di finitura**

Le opzioni di finitura disponibili per il sistema Xerox comprendono la perforazione, lo sfalsamento, la pinzatura e la stampa di libretti.

La tabella 3-1 elenca le unità di finitura disponibili e le relative opzioni. Le unità stazione di finitura si escludono a vicenda, per cui se è stata installata una, non è possibile installarne un'altra. Rivolgersi al fornitore Xerox per verificare quali sono le unità disponibili con il proprio sistema Xerox.

| Unità di<br>uscita                      | <b>Uscita</b><br><b>Destinazione</b>                                                                  | Opzioni di finitura<br>disponibili |              |                                                   |                    |                    |                    |
|-----------------------------------------|----------------------------------------------------------------------------------------------------|------------------------------------|--------------|---------------------------------------------------|--------------------|--------------------|--------------------|
|                                         |                                                                                                    | Impilatura sfalsata                | Perforazione | <b>Angolare/posteriore</b><br>doppia<br>Pinzatura | Pinzature multiple | Piegatura libretto | Pinzatura libretto |
| Stazione di finitura<br>Office          | Vassoio superiore                                                                                     | $\mathbf x$                        | X            | $\mathbf{X}$                                      | X                  | X                  | X                  |
|                                         | Vassoio impilatore                                                                                    | OK                                 | OK           | OK.                                               | X                  | X                  | X                  |
| Stazione di finitura<br>Office avanzata | Vassoio superiore                                                                                     | X                                  | OK           | X                                                 | X                  | X                  | X                  |
|                                         | Vassoio impilatore 1                                                                                  | OK                                 | OK           | OK                                                | OK                 | $\mathbf{x}$       | X                  |
|                                         | Vassoio impilatore 2                                                                                  | OK                                 | OK           | OK                                                | OK                 | X                  | X                  |
| Stazione di finitura<br>professionale   | Vassoio di uscita superiore                                                                           | $\mathbf{X}$                       | OK           | $\mathbf{X}$                                      | $\mathbf x$        | X                  | X                  |
|                                         | Vassoio impilatore                                                                                    | OK                                 | OK           | OK                                                | OK                 | X                  | X                  |
|                                         | Scomparto staz. di finitura<br>libretto (visualizzato solo se è<br>selezionata la piegatura libretto) | $\mathbf{x}$                       | X            | $\mathbf x$                                       | $\mathbf x$        | OK                 | OK                 |

**Tabella 3-1: Opzioni di finitura**

#### <span id="page-31-2"></span><span id="page-31-0"></span>**Stampa sfalsata**

Questa opzione consente di stampare più serie di documenti e di sfalsarle leggermente tra di loro nello scomparto di uscita. Ciò normalmente facilita l'ordinamento e la gestione dei documenti in caso vengano stampate copie multiple. Questa è l'impostazione di default del sistema; per disattivarla, deselezionare la casella Richiesta sfalsamento fascicolo nella scheda Opzioni della finestra di dialogo Opzioni Xerox.

#### **Attivazione dello sfalsamento dei documenti**

- 1 Dall'applicazione in uso, selezionare **File > Stampa**.
- 2 Dal menu delle opzioni di stampa, selezionare **Opzioni Xerox**.
- 3 Selezionare la scheda **Opzioni**.
- 4 Selezionare la casella di controllo **Richiedi sfalsamento fascicoli**.
- 5 Fare clic su **Stampa**.

#### <span id="page-31-3"></span><span id="page-31-1"></span>**Fascicolazione/Pinzatura**

Questa opzione viene utilizzata per selezionare la fascicolazione e/o la pinzatura dei documenti stampati. Le opzioni generali di pinzatura prevedono uno o due punti metallici. Alcuni sistemi Xerox supportano la pinzatura multipla, a seconda del formato carta e del tipo di finitura installata.

*Fascicolate*: stampa e invia due o più copie di un documento come fascicoli distinti (1,2,3... 1,2,3...) *Non fascicolate*: stampa e invia due o più copie di un documento di più pagine raggruppando le pagine uguali (1, 1, 1... 2, 2, 2... 3, 3, 3...)

- **Fascicolate, pinzatura singola** consente di collocare un unico punto sull'angolo superiore sinistro dei documenti orizzontali o verticali alimentati sia dal bordo lungo sia da quello corto (LEF e SEF).
- **Fascicolate, pinzatura doppia** viene applicata la pinzatura doppia sullo stesso bordo della pagina.
- **Fascicolate, pinzatura quadrupla** consente di applicare 4 punti a seconda del formato carta utilizzato. Questa opzione è disponibile solo se la stazione di finitura è installata e configurata.

**NOTA:** la posizione dei punti può variare in base ad altre selezioni, ad esempio l'orientamento dell'immagine o l'opzione per la stampa di immagini multiple (più pagine su un solo foglio).

#### **Impostazione della fascicolazione e della pinzatura**

- 1 Dall'applicazione in uso, selezionare **File > Stampa**.
- 2 Dal menu delle opzioni di stampa, selezionare **Opzioni Xerox**.
- 3 Selezionare la scheda **Opzioni di uscita**.
- 4 Dal menu **Pinzatura/fascicolazione**, selezionare un'opzione di pinzatura e/o fascicolazione.
- 5 Fare clic su **Stampa**.

#### <span id="page-32-1"></span><span id="page-32-0"></span>**Perforazione**

A seconda dell'unità perforatrice in dotazione alla stazione di finitura, è possibile ottenere 2, 3 o 4 fori. Non è possibile modificare mediante il software il numero di fori praticati.

**NOTA:** prima di utilizzare l'opzione, è necessario selezionare una stazione di finitura che supporti la perforazione come dispositivo installato in Scelta Risorse.

#### **Impostazione della perforazione**

- 1 Dall'applicazione in uso, selezionare **Archivio > Stampa**.
- 1 Dal menu delle opzioni di stampa, selezionare **Opzioni Xerox**.
- 2 Selezionare la scheda **Uscita copie**.
- 3 Dall'elenco **Perforazione/piegatura**, selezionare un'opzione.
- 4 Fare clic su **Stampa**.

#### <span id="page-33-2"></span><span id="page-33-0"></span>**Stampa di libretti**

#### <span id="page-33-1"></span>*Finitura dei libretti*

La funzione di finitura dei libretti consente di stampare documenti in modo che possano essere piegati come libretti. I libretti possono essere pinzati o non pinzati. La finitura libretto è disponibile solo con l'orientamento pagina SEF.

#### **Piegatura e pinzatura di libretti**

- 1 Selezionare **Archivio > Stampa**.
- 2 Dalle opzioni di stampa, selezionare **Opzioni Xerox**.
- 3 Selezionare la scheda **Uscita copie**.
- 4 Scegliere una delle **opzioni di pinzatura/uscita** e una delle **opzioni** di piegatura da **Perforazione/piegatura**.

**NOTA: Pinzatura** e **piega libretto libretto** sono opzioni dinamiche. Se si seleziona Libretto come opzione di impostazione della pagina, un'opzione di piegatura verrà automaticamente visualizzata nel menu di piegatura. Le opzioni di piegatura disponibili variano a seconda dell'opzione di pinzatura/uscita selezionata.

Ad esempio, se nelle opzioni di pinzatura/uscita è stata selezionata l'opzione Fascicolate, pinzatura doppia, come opzione di piegatura sarà disponibile solo l'opzione Pinzatura libretto e piegatura. Se l'impostazione è Fascicolate, l'unica opzione di piegatura disponibile nell'elenco è Piegatura libretto.

5 Fare clic su **Stampa**.

**NOTA:** possono essere piegati fino a cinque fogli. Se questo valore viene superato, la piegatura verrà disabilitata e il lavoro verrà inviato a un vassoio di ricezione alternativo.

# <span id="page-34-1"></span><span id="page-34-0"></span>**Opzioni relative ai font**

Le opzioni relative ai font consentono di specificare il formato di font preferito che è possibile scaricare sulla stampante. È possibile determinare se i font verranno scaricati e se verranno generati formati Tipo 42.

#### **Impostazione delle preferenze di scaricamento dei font**

- 1 Dall'applicazione in uso, selezionare **Archivio > Stampa**.
- 2 Dal menu delle opzioni di stampa, selezionare **Impostazione Font**.
- 3 Se si desidera che nel file PostScript vengano annotati i nomi dei font, selezionare **Annota Font**.
- 4 Selezionare il formato di scaricamento preferito per i font: **Tipo 1** o **TrueType**.
- 5 Per fare in modo che i font desiderati vengano sempre scaricati nella stampante, selezionare **Scarica sempre i font necessari**.
- 6 Selezionare **Non generare mai il formato Type 42** se non si desidera che la stampante utilizzi i font TrueType 42.
- 7 Fare clic su **Stampa**.

# <span id="page-35-3"></span><span id="page-35-0"></span>**Registrazione dei lavori**

La funzione di registrazione dei lavori consente di specificare il modo in cui gli errori PostScript devono essere gestiti quando si verificano.

**Impostazione dei criteri di gestione degli errori PostScript**

- 1 Dall'applicazione in uso, selezionare **Archivio > Stampa**.
- 2 Dal menu delle opzioni di stampa, selezionare **Resoconto Stampe**.
- 3 Selezionare un metodo di gestione degli errori PostScript.
- 4 Specificare se generare copie oppure resoconti per i lavori.
- 5 Verificare che i documenti vengano salvati nella cartella relativa alla documentazione dei lavori. Se è necessario cambiare cartella, fare clic su **Modifica**.
- 6 Fare clic su **Stampa**.

## <span id="page-35-2"></span><span id="page-35-1"></span>**Stampa di immagini multiple**

Questa funzione consente di stampare più pagine di un documento su un lato di un foglio di carta.

**Stampa di più immagini su una singola pagina**

- 1 Dall'applicazione in uso, selezionare **Archivio > Stampa**.
- 2 Dal menu delle opzioni di stampa, selezionare **Formato**.
- 3 Selezionare il numero prescelto di pagine per foglio.
- 4 Selezionare l'orientamento per specificare se le immagini devono essere lette in senso orizzontale o verticale.
- 5 Se richiesto, selezionare il tipo di bordo (linea) da stampare tra le diverse immagini pagina.
- 6 Fare clic su **Stampa**.

# <span id="page-36-1"></span><span id="page-36-0"></span>**Stampa di copertine**

Questa opzione consente di selezionare una copertina anteriore e posteriore per i documenti stampati. Consente inoltre di selezionare il tipo di carta e il colore per le copertine.

**Impostazione di una copertina e del tipo e colore della carta**

- 1 Dall'applicazione in uso, selezionare **File > Stampa**.
- 2 Dal menu delle opzioni di stampa, selezionare **Opzioni Xerox**.
- 3 Selezionare la scheda **Carta**.
- 4 Dal menu **Copertine**, selezionare un'opzione.
- 5 Dal menu **Tipo**, selezionare un tipo di carta.
- 6 Dal menu **Colore**, selezionare il colore della carta.

Accertarsi che i fogli selezionati siano effettivamente disponibili in un vassoio del sistema Xerox.

7 Fare clic su **Stampa**.

**NOTA:** in un lavoro di stampa Solo fronte, la prima e l'ultima pagina del documento vengono stampate sulle copertine.

In un lavoro di stampa Fronte/retro, la prima pagina del documento viene stampata sul lato fronte della copertina anteriore e la seconda pagina sul lato retro. Se il retro della copertina non deve essere stampato, inserire una pagina vuota (pagina 2).

Se il documento contiene un numero di pagine dispari, inserire un foglio vuoto prima che venga stampata l'ultima pagina. In questo modo, l'ultima pagina del documento verrà sempre stampata sul retro della copertina posteriore.

# <span id="page-37-1"></span><span id="page-37-0"></span>**Stampa su file**

Questa opzione consente di memorizzare un documento in un file PostScript o EPS (Encapsulated PostScript), specificandone il livello di velocità di stampa o le preferenze di portabilità.

#### **Invio di un documento a un file PostScript o EPS**

- 1 Dall'applicazione in uso, selezionare **Archivio > Stampa**.
- 2 Dal menu Destinazione, selezionare **Documento**.
- 3 Dal menu delle opzioni di stampa, selezionare **Registra come**.
- 4 Dal menu Registra come, scegliere **Lavoro Postscript** o un'opzione **File EPS**.
- 5 Selezionare un **livello linguaggio PostScript** per indicare i requisiti di compatibilità PostScript.
- 6 Se necessario, selezionare un **Formato dati**.
- 7 Specificare se i font devono essere salvati nel file.
- 8 Fare clic su **Registra impostazioni** se si desidera salvare le opzioni per lavori di stampa futuri.
- 9 Fare clic su **Salva** per memorizzare il documento nel file.

# <span id="page-38-1"></span><span id="page-38-0"></span>**Qualità di stampa**

Le opzioni Qualità di stampa/Qualità immagine consentono di controllare la qualità delle stampe.

- **Avanzata:** questa opzione viene utilizzata per i lavori di stampa a colori (solo PostScript)
- **Standard:** produce documenti di qualità in bianco e nero o a colori.
- **Risparmio toner:** consente di risparmiare toner stampando in modalità Bozza. Questa impostazione è consigliata per la verifica del contenuto e del layout dei lavori di stampa in bianco e nero.

**NOTA:** le opzioni di Qualità di stampa cambiano in base al driver utilizzato.

#### **Impostazione della qualità di stampa**

- 1 Dall'applicazione in uso, selezionare **File > Stampa**.
- 2 Dal menu delle opzioni di stampa, selezionare **Opzioni Xerox**.
- 3 Selezionare la scheda **Opzioni**.
- 4 Selezionare la casella di controllo **Modo Bozza** per attivare questa modalità.
- 5 Fare clic su **Stampa**.

# <span id="page-39-1"></span><span id="page-39-0"></span>**Stampa di prova**

Questa opzione consente di inviare al sistema Xerox un lavoro di stampa a multicopia e di stampare inizialmente solo una copia come bozza; le altre copie vengono trattenute in coda finché la bozza non è stata controllata.

#### **Stampa di una bozza**

- 1 Dall'applicazione in uso, selezionare **File > Stampa**.
- 2 Dal menu delle opzioni di stampa, selezionare **Opzioni Xerox**.
- 3 Selezionare la scheda **Opzioni di uscita**.
- 4 Dall'elenco **Tipo di lavoro**, selezionare **Stampa di prova**.
- 5 Stampare il documento. Una copia del lavoro viene stampata come esemplare da controllare, mentre le copie rimanenti vengono trattenute nel sistema Xerox.
- 6 Prima di continuare a stampare il lavoro, controllare che il documento venga stampato nel modo desiderato.

#### **Completamento del lavoro**

- 1 Sul pannello comandi del sistema Xerox, premere **Stato lavori**.
- 2 Premere in corrispondenza del nome del lavoro per selezionarlo.
- 3 Premere **Rilascia** per continuare a stampare il lavoro o **Cancella** per eliminarlo.

### <span id="page-40-1"></span><span id="page-40-0"></span>**Stampa protetta**

Questa funzione consente di stampare documenti riservati trattenendo automaticamente il lavoro di stampa nella coda interna della stampante fino a quando l'utente non è in grado di recuperarlo.

Per inviare un lavoro di stampa protetta, è necessario un numero di identificazione. Tale numero deve essere un valore numerico composto da un minimo di 4 fino a un massimo di 10 cifre comprese tra 0 e 9 e deve essere impostato dell'amministratore di sistema.

#### **Stampa di un documento riservato**

- 1 Dall'applicazione in uso, selezionare **File > Stampa**.
- 2 Dal menu delle opzioni di stampa, selezionare **Opzioni Xerox**.
- 3 Selezionare la scheda **Uscita copie**.
- 4 Nella casella di riepilogo Tipo di lavoro, selezionare **Stampa protetta**.
- 5 In **Password**, immettere un numero di identificazione.
- 6 Fare clic su **Stampa**. Il lavoro di stampa viene trattenuto nella coda interna della stampante finché non sarà rilasciato dal pannello comandi del sistema Xerox.

#### **Rilascio di un lavoro**

- 1 Andare al sistema Xerox. Sul pannello comandi, premere **Stato lavori**.
- 2 Premere in corrispondenza del nome del lavoro per selezionarlo.
- 3 Premere **Rilascia** per rilasciare il lavoro in modo che venga stampato.
- 4 Utilizzando il tastierino numerico, immettere l'ID per la stampa sicura e premere **Invio**. Il documento viene stampato.

## <span id="page-41-1"></span><span id="page-41-0"></span>**Impostazione della destinazione lavoro**

Il sistema Xerox consente di specificare lo scomparto o il vassoio di uscita del documento da stampare.

#### **Impostazione della destinazione lavoro**

- 1 Dall'applicazione in uso, selezionare **Archivio > Stampa**.
- 2 Dal menu delle opzioni di stampa, selezionare **Opzioni Xerox**.
- 3 Selezionare la scheda **Uscita copie**.
- 4 Selezionare una destinazione dal menu a discesa Destinazione lavoro.
- 5 Fare clic su **Stampa**.

### <span id="page-42-2"></span><span id="page-42-0"></span>**Separatori per trasparenti**

Questa opzione consente di specificare se inserire delle pagine di separazione tra ciascun trasparente in un lavoro di stampa.

**Inserimento dei separatori per trasparenti**

- 1 Dall'applicazione in uso, selezionare **Archivio > Stampa**.
- 2 Dal menu delle opzioni di stampa, selezionare **Opzioni Xerox**.
- 3 Selezionare la scheda **Opzioni**.
- 4 Dal menu Separatori per trasparenti, selezionare **Nessuno** o **Vuoto**.
- 5 Fare clic su **Colore** se si desidera utilizzare della carta colorata per le pagine di separazione.
- 6 Fare clic su **Stampa**.

# <span id="page-42-3"></span><span id="page-42-1"></span>**Stampa fronte/retro**

Questa opzione consente di stampare su entrambi i lati di ciascun foglio. È possibile stampare un documento come un libro (**Fronte/retro, ruotato lato lungo)** o come un calendario (**Fronte/retro, ruotato lato corto)**.

**Stampa di documenti in modalità Fronte/Retro**

- 1 Dall'applicazione in uso, selezionare **File > Stampa**.
- 2 Dal menu delle opzioni di stampa, selezionare **Opzioni Xerox**.
- 3 Selezionare la scheda **Uscita copie**.
- 4 Dalla casella di riepilogo per la stampa fronte/retro, selezionare **Fronte/retro, ruotato lato corto** o **Fronte/retro, ruotato lato lungo**.
- 5 Fare clic su **Stampa**.

# <span id="page-43-3"></span><span id="page-43-0"></span>**Utilizzo delle filigrane**

#### <span id="page-43-4"></span><span id="page-43-1"></span>**Attivazione della stampa di filigrane**

Per poter accedere alle opzioni di stampa delle filigrane, è necessario aver attivato il plug-in Filigrana di Xerox. Per le procedure specifiche, vedere i punti da [7](#page-13-1) a [12](#page-14-0) in *[Impostazione e configurazione del driver PostScript](#page-13-2)* a pagina 2-6.

**NOTA:** per selezionare e utilizzare correttamente le filigrane in formato bitmap, l'applicazione della filigrana deve poter leggere l'intero percorso in cui si trova la bitmap. Sebbene sia possibile individuarla e visualizzarla, l'immagine bitmap non può essere utilizzata come filigrana a meno che l'applicazione della filigrana non disponga delle stesse autorizzazioni per lo stesso percorso. Potrebbe essere utile posizionare le bitmap da utilizzare come filigrane nella cartella pubblica della home directory.

#### <span id="page-43-5"></span><span id="page-43-2"></span>**Stampa di filigrane**

L'opzione Filigrana consente di creare e stampare testo o immagini in primo piano o in background sulla prima pagina o su tutte le pagine di un documento. Le filigrane create sono utilizzabili su qualsiasi tipo di documento.

La casella di riepilogo Filigrana contiene un elenco di tutte le filigrane attualmente disponibili. La filigrana selezionata dall'elenco viene stampata sul documento.

**NOTA:** alcune applicazioni potrebbero non supportare la stampa di filigrane.

#### **Stampa di una filigrana**

- 1 Dall'applicazione in uso, selezionare **Archivio > Stampa**.
- 2 Dal menu delle opzioni di stampa, selezionare **Filigrana**.
- 3 Nella finestra di dialogo Filigrana, selezionare la filigrana prescelta dall'elenco e tutte le altre opzioni di stampa che si desidera applicare.
	- **Solo la prima pagina** consente di stampare la filigrana solo sulla prima pagina del documento.
	- **Stampa in primo piano** consente di stampare la filigrana in modo tale che venga visualizzata in primo piano rispetto a qualsiasi testo o immagine grafica della pagina del documento. Se si deseleziona questa opzione, la filigrana viene stampata dietro qualsiasi immagine o testo.
- 4 Per modificare una filigrana esistente, selezionarla dall'elenco delle filigrane e fare clic su **Modifica**.
- 5 Per creare una nuova filigrana, fare clic su **Nuova**.
- 6 Per eliminare una filigrana dall'elenco, selezionare la filigrana e fare clic su **Cancella**.
- 7 Fare clic su **Stampa** per chiudere la finestra di dialogo.

#### <span id="page-45-1"></span><span id="page-45-0"></span>**Creazione o modifica delle filigrane**

Nella scheda Filigrana, fare clic su Nuova o Modifica per aprire la finestra di dialogo Editor di filigrane, che consente di definire le caratteristiche di una filigrana. Qualsiasi impostazione applicata alla filigrana viene visualizzata nel grafico di anteprima.

#### **Creazione o modifica di una filigrana**

- 1 Per creare una nuova filigrana, digitare nel campo Nome, il nome che verrà utilizzato per identificare la filigrana.
- 2 Dal gruppo Contenuto, selezionare una delle opzioni elencate sotto.
	- Selezionare **Testo** e digitare il testo della filigrana nel campo Testo. Per cambiare l'aspetto del testo, fare clic su **Font** e selezionare un nuovo font specificandone la dimensione ed eventuali altre opzioni.
	- Selezionare **Pict** e specificare l'immagine da usare per la filigrana. Fare clic sul **Seleziona file** per individuare il file sul sistema.
- 3 Usare il dispositivo o la casella di scorrimento per indicare l'inclinazione da utilizzare per la visualizzazione della filigrana sulla pagina.

**0** indica che il testo dovrà essere visualizzato su una riga orizzontale.

**-90** inclina il testo di un angolo di 90 gradi verso destra.

**90** inclina il testo di un angolo di 90 gradi verso sinistra.

- 4 Utilizzare la barra o il dispositivo di scorrimento per modificare la densità della filigrana. Questa funzione consente di regolare il grado di ombreggiatura del testo o dell'immagine bitmap. Per regolare la densità, è possibile utilizzare il dispositivo di scorrimento o impostare il campo numerico. Un'impostazione del 100% per la densità consente di stampare un testo continuo. Le impostazioni inferiori al 100% riducono la quantità di toner utilizzata per riprodurre le immagini.
- 5 Utilizzare le impostazioni **Orizzontale** e **Verticale** per modificare la posizione in cui la filigrana dovrà apparire sulla pagina stampata. Fare clic su **Centrale** per centrare la filigrana sulla pagina.
- 6 Al termine, fare clic su **Salva** per chiudere l'Editor di filigrane e tornare alla finestra di dialogo Filigrana.

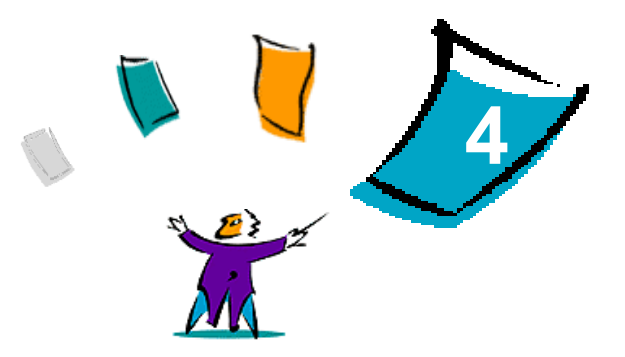

# <span id="page-46-1"></span>Utilità di stampa Macintosh

<span id="page-46-0"></span>L'utilità di stampa Macintosh è un'applicazione CentreWare che permette agli amministratori di rete di modificare il nome e la zona dei sistemi Xerox configurati per la connettività AppleTalk. L'utilità consente inoltre di interrogare una stampante per ottenerne informazioni sulle caratteristiche, di stampare un elenco dei font installati su una stampante e di inviare file PostScript o parti di codice PostScript a una stampante. Utilizzare l'applicazione ogni volta che si intende modificare la zona AppleTalk o il nome stampante da una workstation Macintosh.

#### *Contenuto del capitolo*

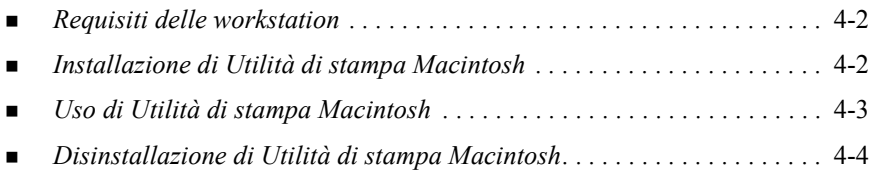

# <span id="page-47-3"></span><span id="page-47-0"></span>**Requisiti delle workstation**

I requisiti hardware per l'installazione e il funzionamento dell'applicazione sono riportati sotto.

- Minimo 800 KB di spazio disponibile sul disco fisso
- Macintosh OS, versioni da 7.6 a  $9.x$
- Unità CD-ROM o accesso alla rete

# <span id="page-47-2"></span><span id="page-47-1"></span>**Installazione di Utilità di stampa Macintosh**

Eseguire questa procedura per installare l'applicazione: L'installazione consiste nel copiare i file dell'applicazione sulla propria workstation.

#### **Installazione di Utilità di stampa Macintosh**

- 1 Inserire il CD dei driver di stampa e fax CentreWare nell'apposita unità.
- 2 Passare alla directory ...\Drivers\Mac\Printer Utility Mac 8.6-9.x.
- 3 Individuare i file **Utilità di stampa Xerox** e **puReadMe**.
- 4 Copiare i file sul proprio desktop o sul disco fisso.

# <span id="page-48-0"></span>**Uso di Utilità di stampa Macintosh**

#### **Uso di Utilità di stampa Macintosh**

- <span id="page-48-1"></span>1 Fare doppio clic sull'icona **Utilità di stampa Xerox** sul desktop per avviare l'applicazione.
- 2 Fare clic sulla zona AppleTalk desiderata per visualizzare un elenco delle stampanti PostScript conosciute.

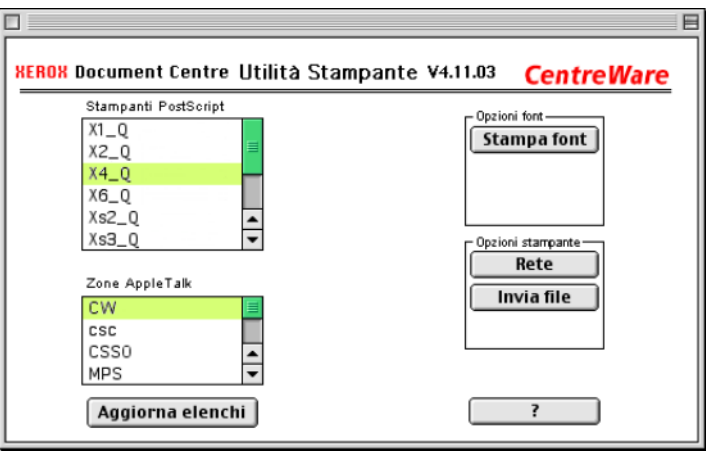

**Figura 4-1: Utilità di stampa Macintosh**

- 3 Fare clic su **?** per accedere a ulteriori informazioni sulle funzioni dell'utilità. In generale, questa applicazione consente di:
	- interrogare la stampante per ottenerne informazioni sulle caratteristiche;
	- stampare un elenco dei font installati sulla stampante;
	- inviare file PostScript o parti di codice PostScript alla stampante;
	- cambiare la zona AppleTalk a cui la stampante risponde;
	- **a** assegnare un nuovo nome alla stampante.

**NOTA:** nel nome della stampante sono consentiti solo caratteri alfanumerici. Caratteri non supportati: **# la tabulazione . ( ) - ;** . Se tali caratteri sono usati per il nome, la stampante non è disponibile.

Per applicare le modifiche, riavviare il sistema Xerox.

# <span id="page-49-1"></span><span id="page-49-0"></span>**Disinstallazione di Utilità di stampa Macintosh**

- **Disinstallazione di Utilità di stampa Macintosh**
	- 1 Individuare i file **Utilità di stampa Xerox** sul desktop o sul disco fisso.
	- 2 Selezionare i file **Utilità di stampa Xerox** e **puReadMe** e trascinarli nel **Cestino**.
	- 3 Aprire la cartella Sistema, selezionare **Preferenze** e cancellare la voce Preferenze Utilità Xerox WCP.

**NOTA:** se l'utilità di stampa Macintosh non è stata utilizzata, la voce Preferenze Utilità Xerox WCP non esisterà nella cartella Preferenze e non sarà pertanto necessario cancellarla.

4 Svuotare il **Cestino**.

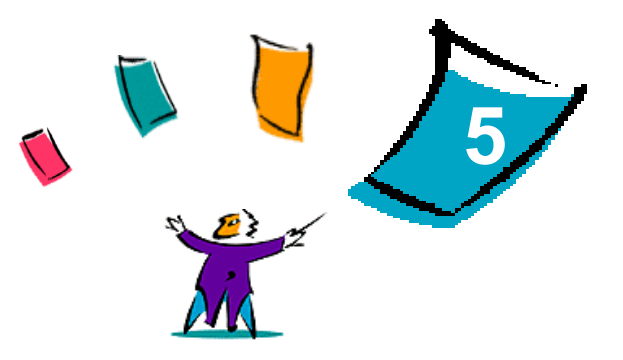

# Problemi e soluzioni

<span id="page-50-0"></span>In certi casi possono verificarsi dei problemi relativi a un'applicazione, a un dispositivo o alla rete. Per risolverli è generalmente sufficiente riavviare l'applicazione, il computer o la stampante.

#### *Contenuto del capitolo*

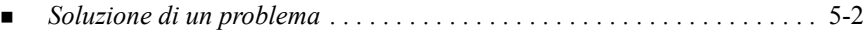

# <span id="page-51-2"></span><span id="page-51-1"></span><span id="page-51-0"></span>**Soluzione di un problema**

Quando un problema si verifica ripetutamente, prendere nota dei messaggi di errore e raccoglierne tutte le informazioni possibili. Di seguito sono elencate alcune procedure consigliate per la risoluzione dei problemi.

- Definire accuratamente il problema. Quando, dove e come si verifica?
- Riprodurre il problema. È possibile riprodurlo in maniera sistematica oppure si tratta di un problema intermittente?
- Chiedere ad altri utenti se hanno incontrato lo stesso problema e documentarne i casi.
- Esaminare i dati cercando di individuare le situazioni tipiche e le caratteristiche comuni riconducibili al problema. Ad esempio, si verifica solo su una stampante specifica o in una particolare configurazione di rete/workstation?
- Per verificare se sono stati documentati problemi analoghi, consultare la documentazione del prodotto, compresi i file README (Leggimi) e gli argomenti sulla risoluzione dei problemi.

Se non è possibile individuare la causa del problema e risolverlo, chiamare il Centro di assistenza clienti Xerox per segnalarlo e fornirne al tecnico dell'assistenza tutta le informazioni raccolte.

# <span id="page-52-0"></span>**Indice Analitico**

#### **A**

Accesso all'utilità di stampa Macintosh [4-3](#page-48-1) Aiuto [1-2](#page-5-5) Ambienti Macintosh Driver di stampa speciali [2-3](#page-10-3) File PPD speciali [2-3](#page-10-3) Opzioni dei driver di stampa/file PPD [2-3](#page-10-4) PPD generici [2-3](#page-10-5) Assistenza In linea [1-3](#page-6-4) Suggerimenti ai clienti [1-3](#page-6-5) Telefonica [1-3](#page-6-6) Assistenza in linea [1-3](#page-6-4)

### **C**

Centro assistenza clienti [1-3](#page-6-7) Configurazione dei file PPD speciali per Macintosh [2-6](#page-13-3) Contabilità [3-3](#page-24-2) Controllo della luminosità [3-4](#page-25-2) Copertine [3-15](#page-36-1)

#### **D**

Destinazione lavoro [3-20](#page-41-1) di prova [3-18](#page-39-1) Disinstallazione

Driver e file PPD speciali [2-12](#page-19-2) File PPD [2-13](#page-20-1) Utilità di stampa Macintosh [4-4](#page-49-1) Documentazione [1-2](#page-5-6) Driver di stampa e fax Aiuto in linea [1-2](#page-5-5) Documentazione [1-2](#page-5-6) Nuove funzioni [1-2](#page-5-7) Driver di stampa per Macintosh [2-1](#page-8-1), [2-4](#page-11-2) Contabilità [3-3](#page-24-2) Controllo della luminosità [3-4](#page-25-2) Disinstallazione [2-12](#page-19-2) Disponibilità per OS [2-2](#page-9-1) Foglio di identificazione [3-6](#page-27-1) Funzione di finitura dei libretti [3-12](#page-33-1) Funzione di stampa in background [3-5](#page-26-1) Funzioni e opzioni [3-2](#page-23-1) Installazione [2-4](#page-11-2) Nomi dei file di installazione [2-4](#page-11-2) Piegatura libretto [3-12](#page-33-1) Requisiti delle workstation [2-2](#page-9-2) Risoluzione [3-4](#page-25-3) Stampa differita [3-8](#page-29-1) Stampa sfalsata [3-10](#page-31-2) Uso [3-1](#page-22-1)

#### **F**

Fascicolazione [3-10](#page-31-3)

File PPD per Macintosh Configurazione File PPD speciali Xerox [2-6](#page-13-3) PPD generici [2-10](#page-17-1) Installazione File PPD speciali [2-5](#page-12-1) PPD generici [2-8](#page-15-4) Filigrane [3-22](#page-43-3) Attivazione del plug-in [3-22](#page-43-4) Creazione/Modifica [3-24](#page-45-1) Stampa [3-22](#page-43-5) Foglio di identificazione [3-6](#page-27-1) Funzione di finitura dei libretti Piegatura [3-12](#page-33-1) Pinzatura [3-12](#page-33-1) Funzione di stampa in background [3-5](#page-26-1) Funzioni dei driver di stampa per Macintosh Copertine [3-15](#page-36-1) Destinazione lavoro [3-20](#page-41-1) Funzione di stampa di immagini multiple [3-14](#page-35-2) Funzione di stampa su un file PostScript [3-16](#page-37-1) Separatori per trasparenti [3-21](#page-42-2) Stampa Fronte/Retro [3-21](#page-42-3) Stampa protetta [3-19](#page-40-1) Funzioni del driver di stampa per Macintosh Fascicolazione/Nessuna fascicolazione [3-10](#page-31-3) Funzione Stampa di prova [3-18](#page-39-1) Opzioni font [3-13](#page-34-1) Perforazione [3-11](#page-32-1) Pinzatura [3-10](#page-31-3) Qualità di stampa [3-17](#page-38-1) Registrazione dei lavori [3-14](#page-35-3)

### **I**

Installazione Driver di stampa per Macintosh [2-1](#page-8-1) File PPD speciali [2-5](#page-12-1) PPD generici [2-8](#page-15-4) Utilità di stampa Macintosh [4-2](#page-47-2)

### **L**

LPR, stampa [2-11](#page-18-1)

#### **O**

Opzioni di finitura Perforazione [3-11](#page-32-1) Pinzatura [3-10](#page-31-3) Stampa di libretti [3-12](#page-33-2) Opzioni font [3-13](#page-34-1)

#### **P**

Pinzatura [3-10](#page-31-3) PPD generici Configurazione [2-10](#page-17-1) Disponibilità [2-3](#page-10-5) Problemi e soluzioni [5-2](#page-51-1)

### **Q**

Qualità di stampa [3-17](#page-38-1)

#### **R**

Registrazione dei lavori [3-14](#page-35-3) Requisiti delle workstation Driver di stampa per Macintosh [2-2](#page-9-2) Utilità di stampa Macintosh [4-2](#page-47-3) Risoluzione [3-4](#page-25-3)

#### **S**

Separatori per trasparenti [3-21](#page-42-2) Soluzione di un problema [5-2](#page-51-2) Stampa Filigrane [3-22](#page-43-5) Fronte/Retro [3-21](#page-42-3) Funzioni e opzioni [3-2](#page-23-1)

tramite LPR (ovvero IP) [2-11](#page-18-1) Stampa di prova [3-18](#page-39-1) Stampa Differita [3-8](#page-29-1) Stampa Fronte/Retro [3-21](#page-42-3) Stampa Immagini multiple/N in 1 [3-14](#page-35-2) Stampa IP [2-11](#page-18-1) Stampa protetta [3-19](#page-40-1) Stampa sfalsata [3-10](#page-31-2) Stampa su file Postscript [3-16](#page-37-1) Suggerimenti ai clienti [1-3](#page-6-5) Supporto telefonico [1-3](#page-6-6)

#### **U** Uso

Driver di stampa per Macintosh [3-1](#page-22-1) Utilità di stampa Ambienti Macintosh [4-1](#page-46-1) Utilità di stampa Macintosh [1-2](#page-5-8), [4-1](#page-46-1) Accesso [4-3](#page-48-1) Disinstallazione [4-4](#page-49-1) Installazione [4-2](#page-47-2) Requisiti delle workstation [4-2](#page-47-3)

## **X**

Xerox, Centro assistenza clienti [1-3](#page-6-7)